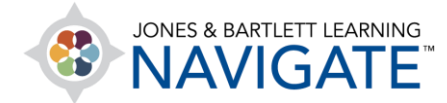

## **How to Move and Rearrange Course Content**

*This document contains instructions for how to rearrange course content to fit your personal preferences.*

1. Begin by navigating to the course page for which you would like to relocate items. Then toggle on the course **Edit Mode** using the button at the top of the page.

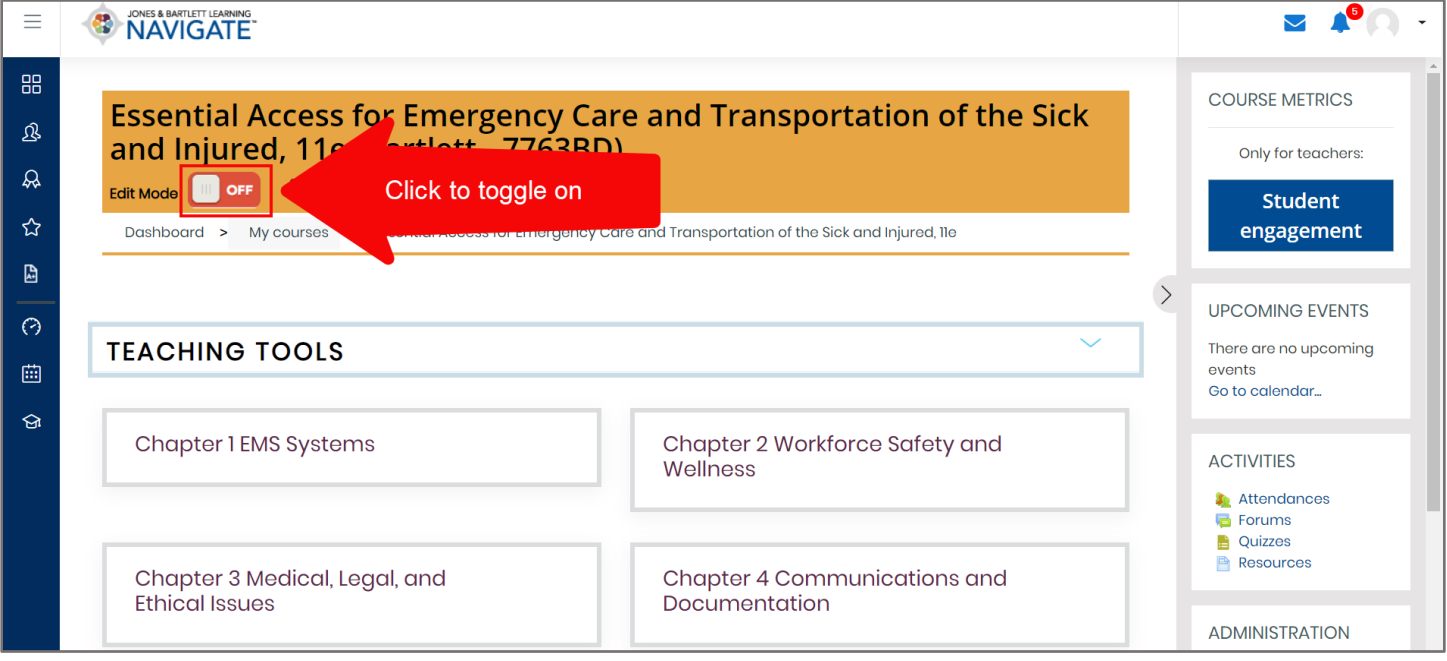

2. Now, as you scroll down through the content, you will notice that a **compass icon** has appeared immediately to the left of each item.

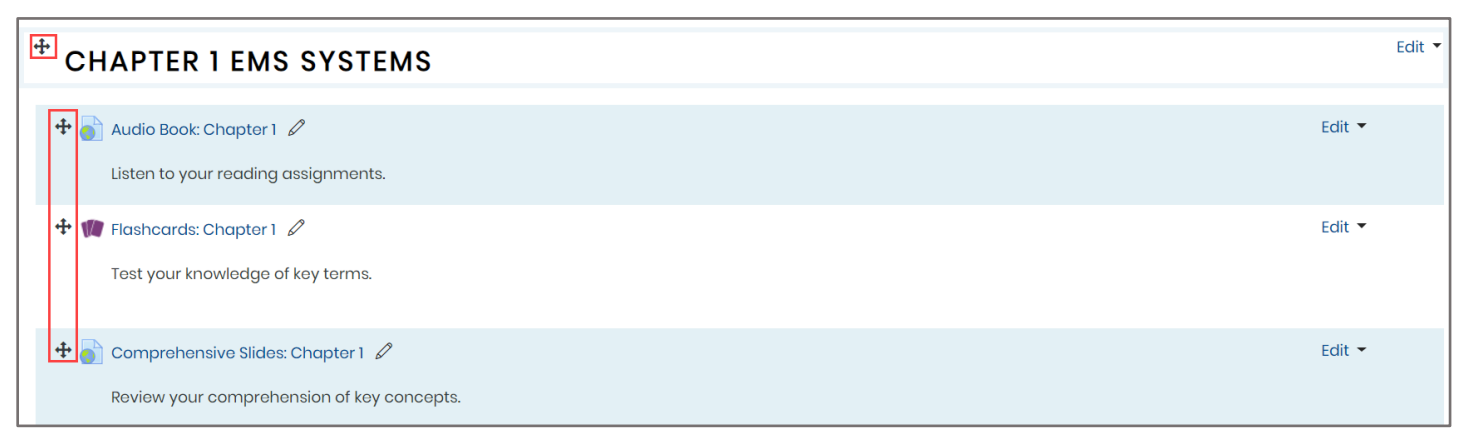

Technical Support: www.jblearning.com/techsupport | support@jblearning.com | 1-978-443-5000 | M-F 8:30am – 8:00pm

**CDX Learning Systems** 

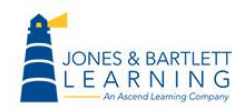

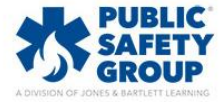

3. To move any individual item, click and hold on its **compass icon**, then drag it to the location you wish to move it and release the mouse button to nest it in its new place.

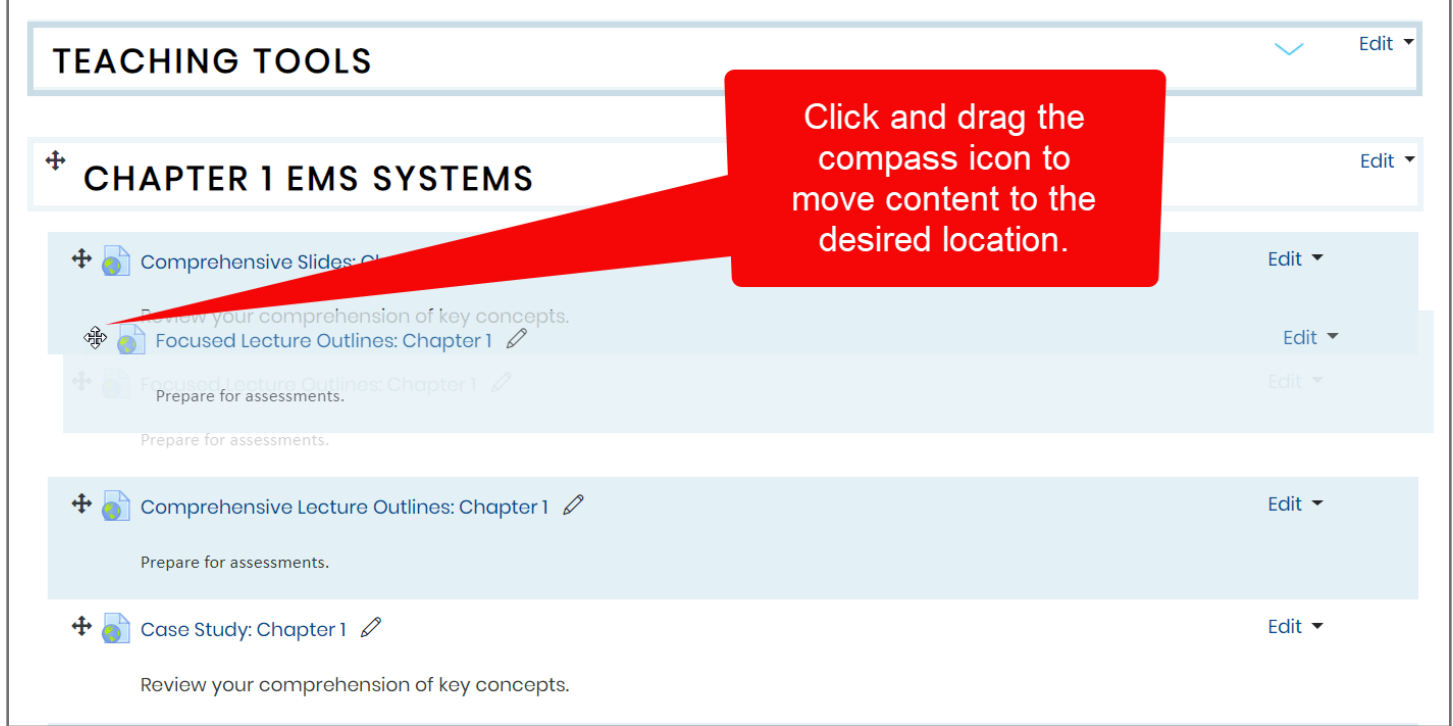

## 4. You may also indent any item by selecting the **Edit** option to its right and clicking **Move right**.

![](_page_1_Picture_40.jpeg)

![](_page_1_Picture_5.jpeg)

![](_page_1_Picture_6.jpeg)

![](_page_1_Picture_7.jpeg)

5. Alternatively, if you are moving items a significant distance within the course, click once on the item in question's **compass icon** to its left. This action will open a list displaying all the content found on this page in sequential order.

![](_page_2_Figure_1.jpeg)

![](_page_2_Picture_3.jpeg)

![](_page_2_Picture_4.jpeg)

![](_page_2_Picture_5.jpeg)

6. Scroll down the list, if necessary, to find another item next to which you would like to place the item you are moving and click on it.

![](_page_3_Picture_22.jpeg)

![](_page_3_Picture_3.jpeg)

![](_page_3_Picture_4.jpeg)

![](_page_3_Picture_5.jpeg)

7. The popup window will close, and you will now find that the item has been moved directly after the content piece you have just selected from the list.

![](_page_4_Figure_1.jpeg)

![](_page_4_Picture_3.jpeg)

![](_page_4_Picture_4.jpeg)

![](_page_4_Picture_5.jpeg)